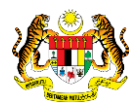

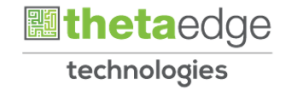

## SISTEM PERAKAUNAN AKRUAN KERAJAAN NEGERI (iSPEKS)

### USER MANUAL

# Permohonan Tuntutan Elaun Baju Panas (PORTAL)

Untuk

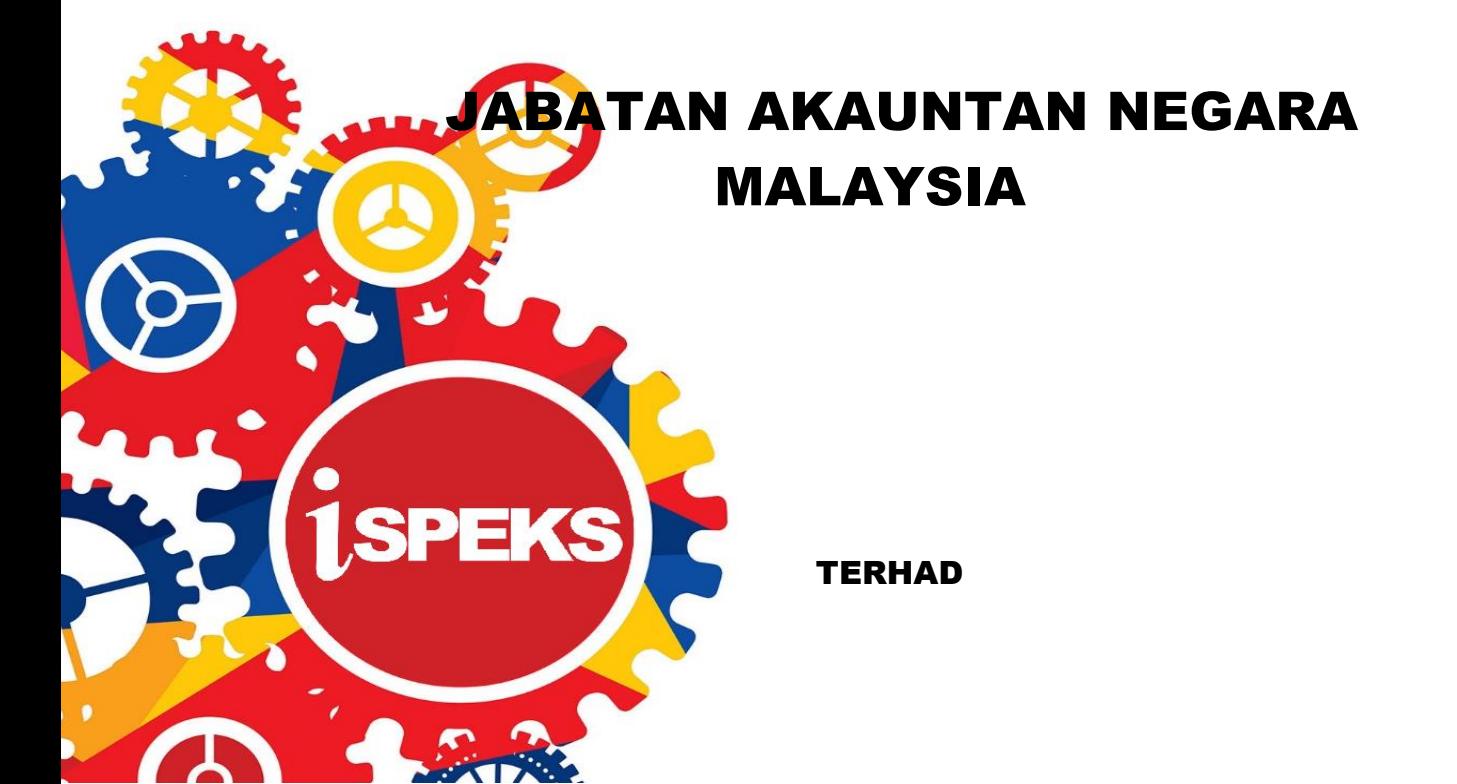

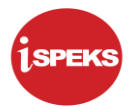

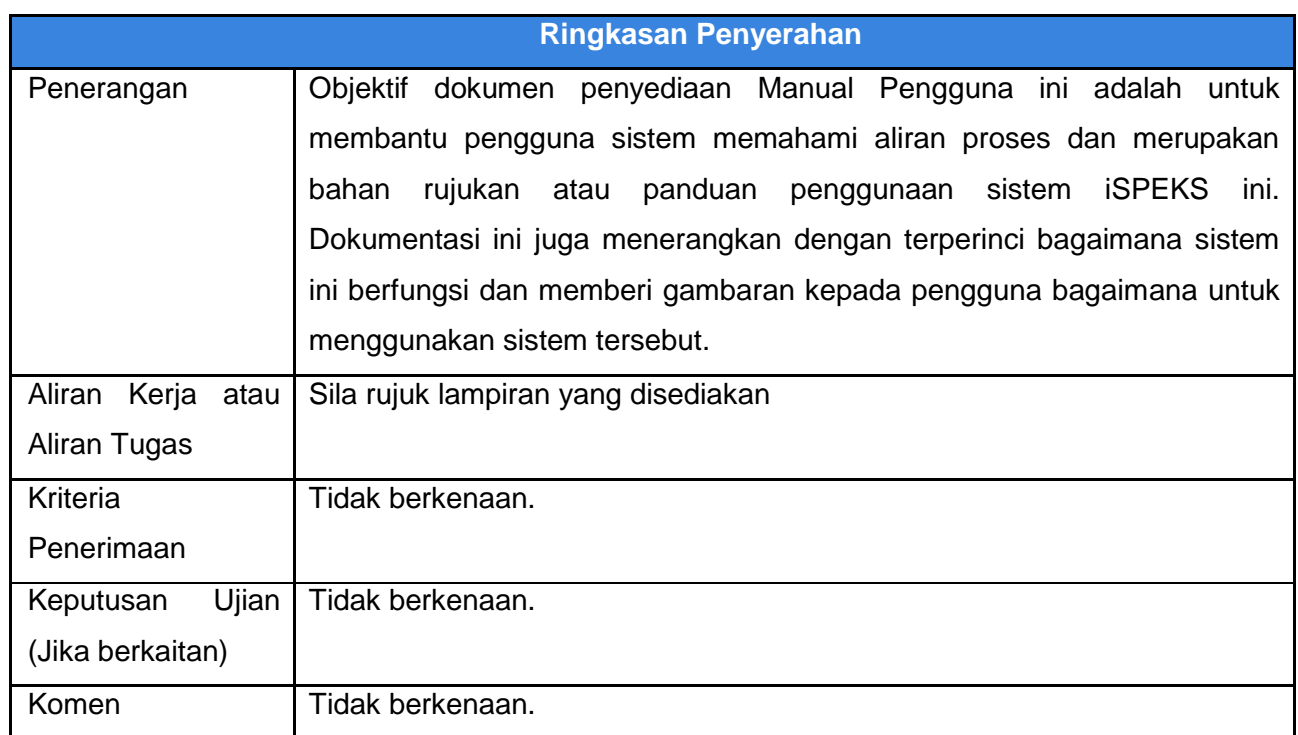

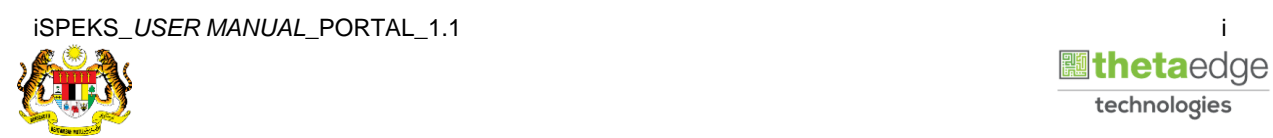

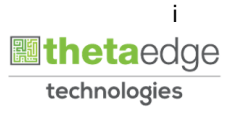

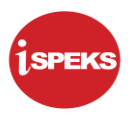

#### **Pentadbiran dan Pengurusan Dokumen**

#### **Semakan Dokumen**

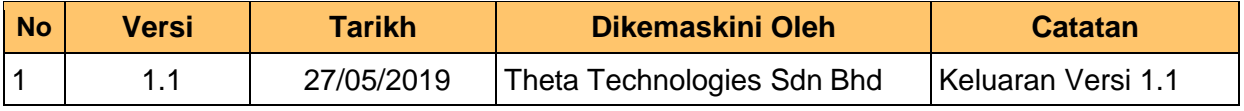

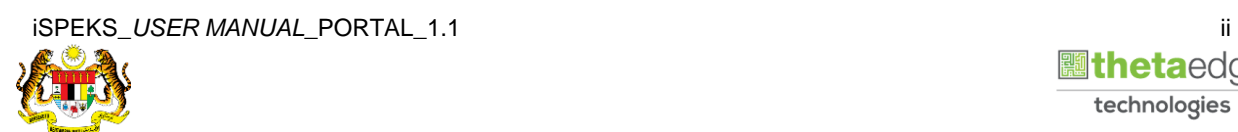

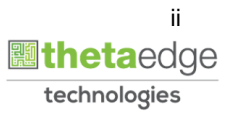

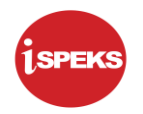

### **ISI KANDUNGAN**

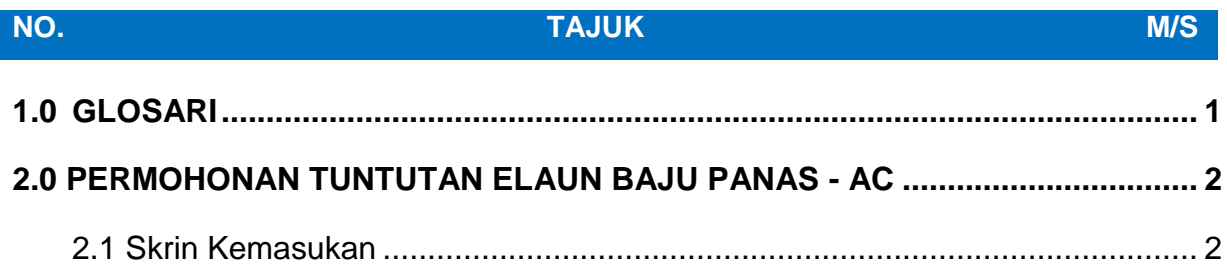

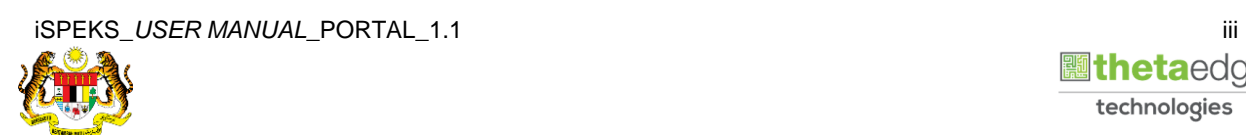

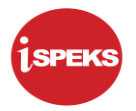

#### <span id="page-4-0"></span>**1.0 GLOSARI**

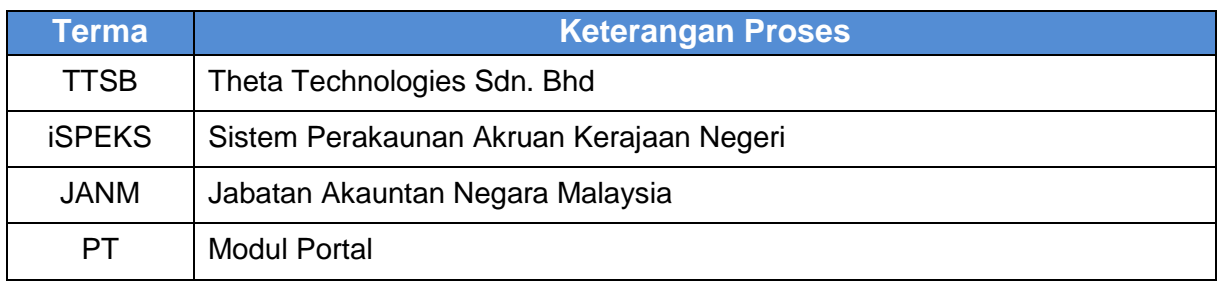

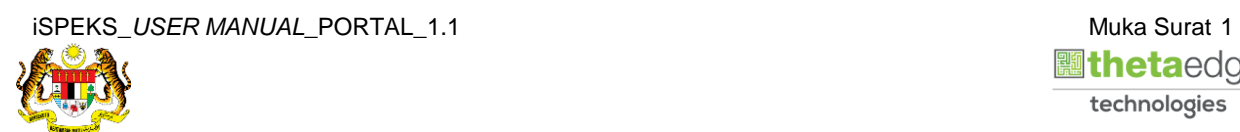

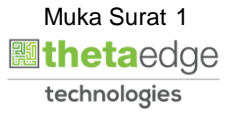

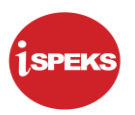

#### <span id="page-5-0"></span>**2.0 PERMOHONAN TUNTUTAN ELAUN BAJU PANAS - AC**

#### <span id="page-5-1"></span>**2.1 Skrin Kemasukan**

Skrin ini membenarkan pengguna untuk kunci masuk maklumat bagi Proses Permohonan Tuntutan Elaun Baju Panas.

#### **1.** Skrin **Login - Portal** dipaparkan.

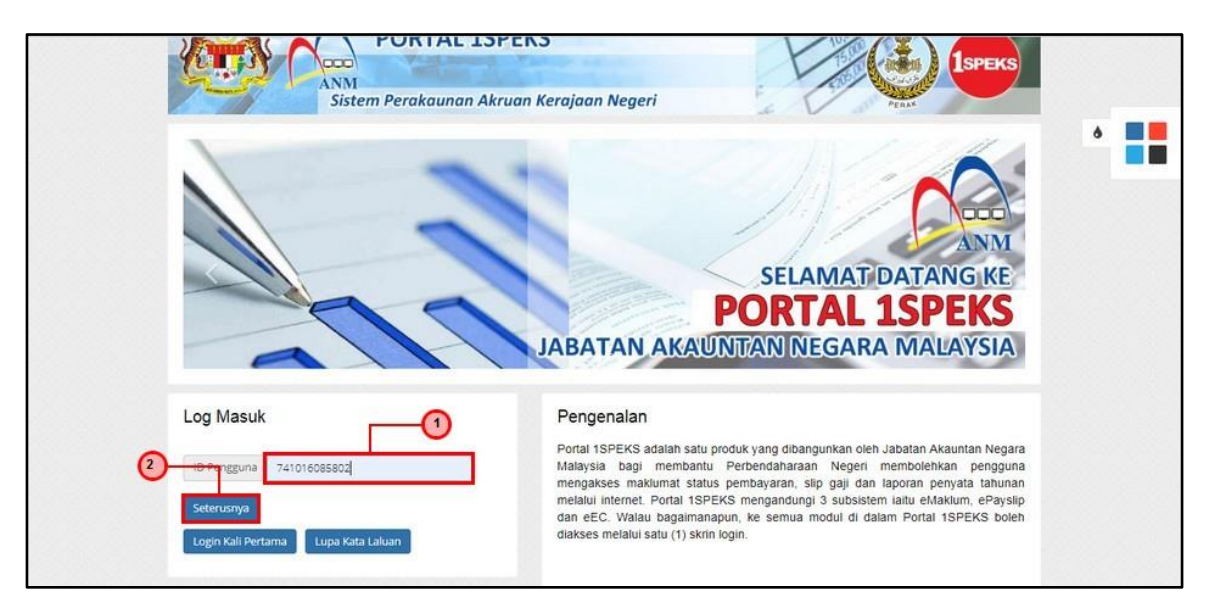

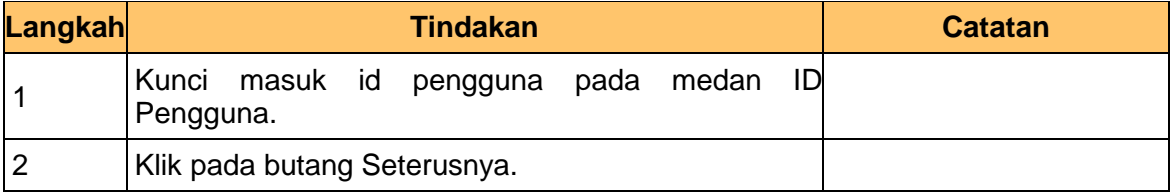

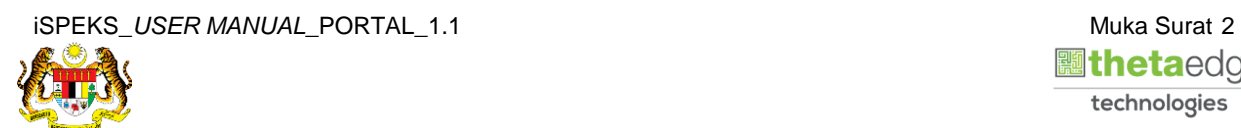

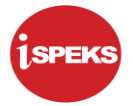

**2.** Skrin **Login - Portal** dipaparkan.

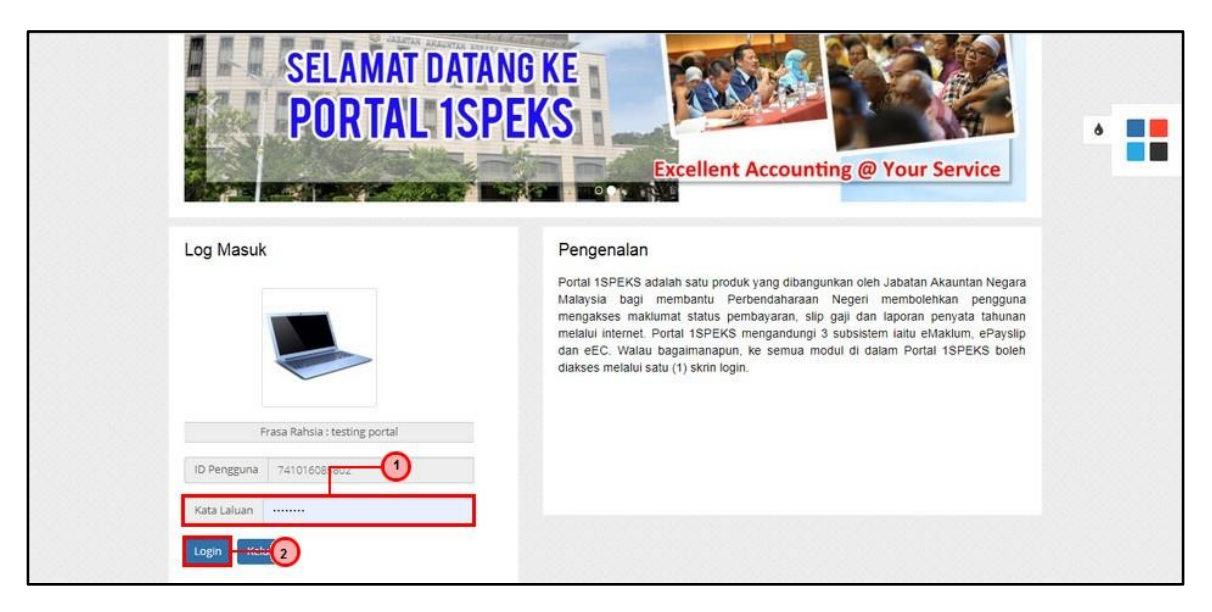

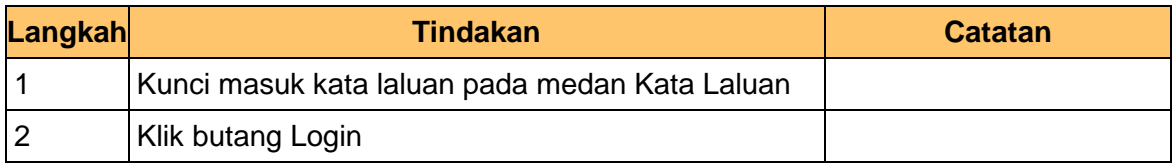

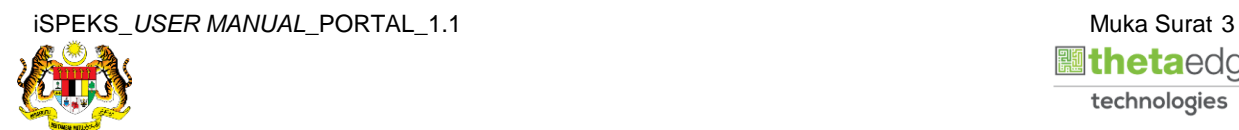

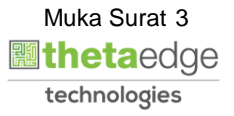

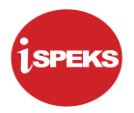

**3.** Skrin *Dashboard* **Sistem Perakaunan Akruan Kerajaan** dipaparkan.

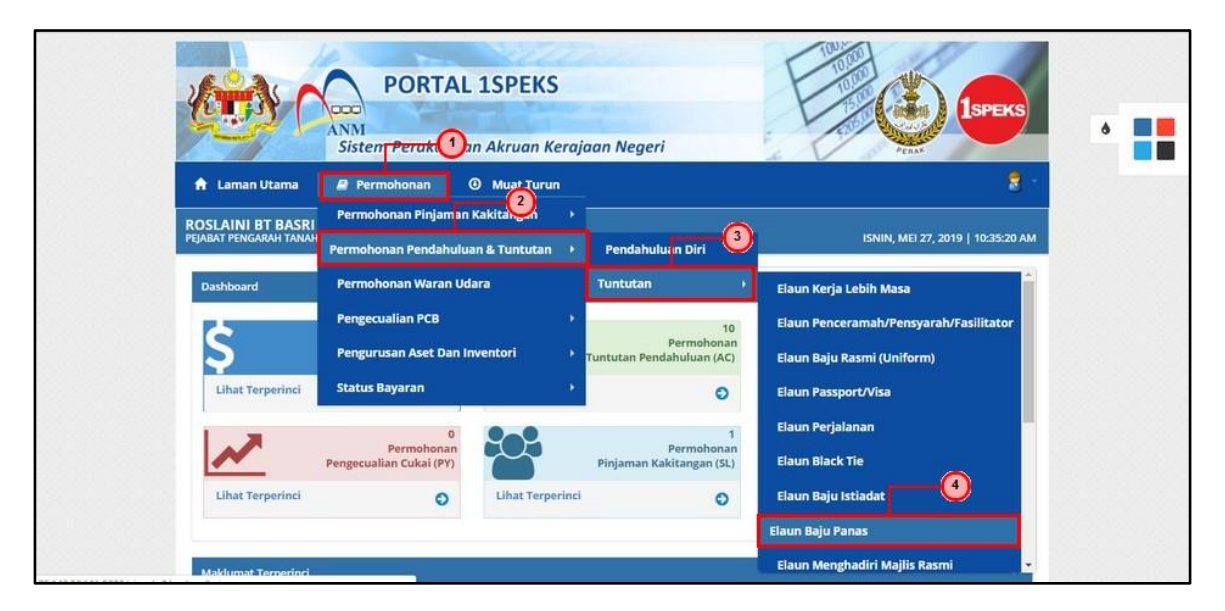

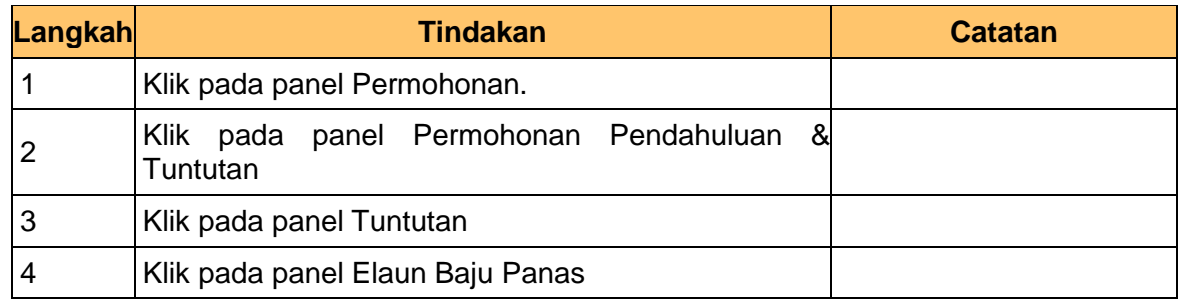

**4.** Skrin **Senarai Permohonan Tuntutan Elaun Baju Panas** dipaparkan.

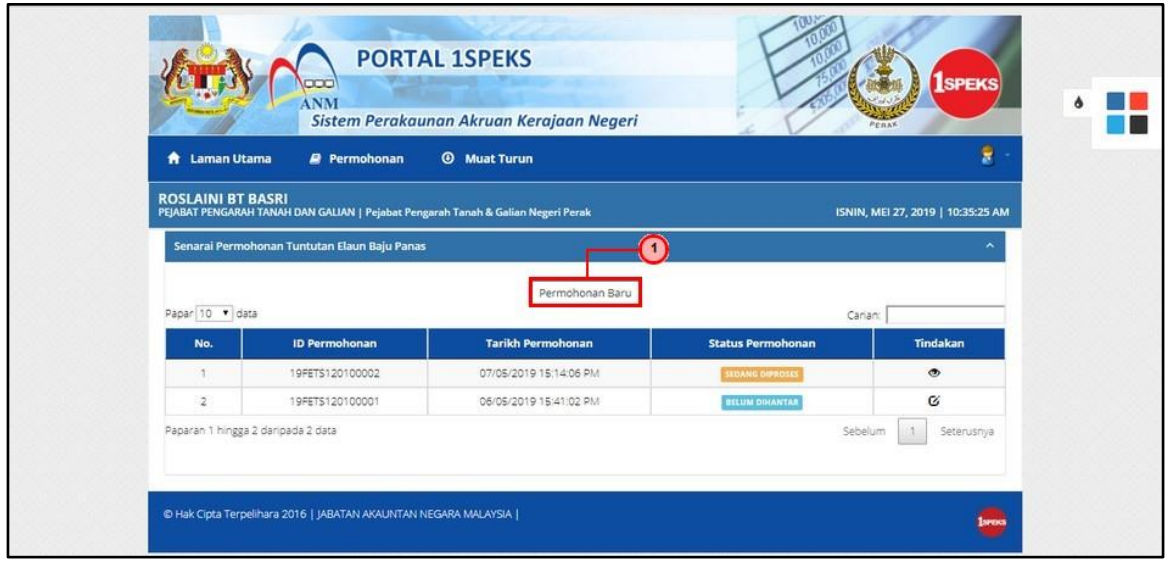

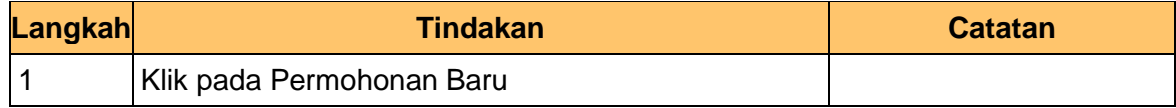

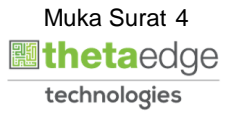

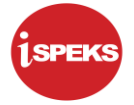

**5.** Skrin **Maklumat Pemohon** dipaparkan.

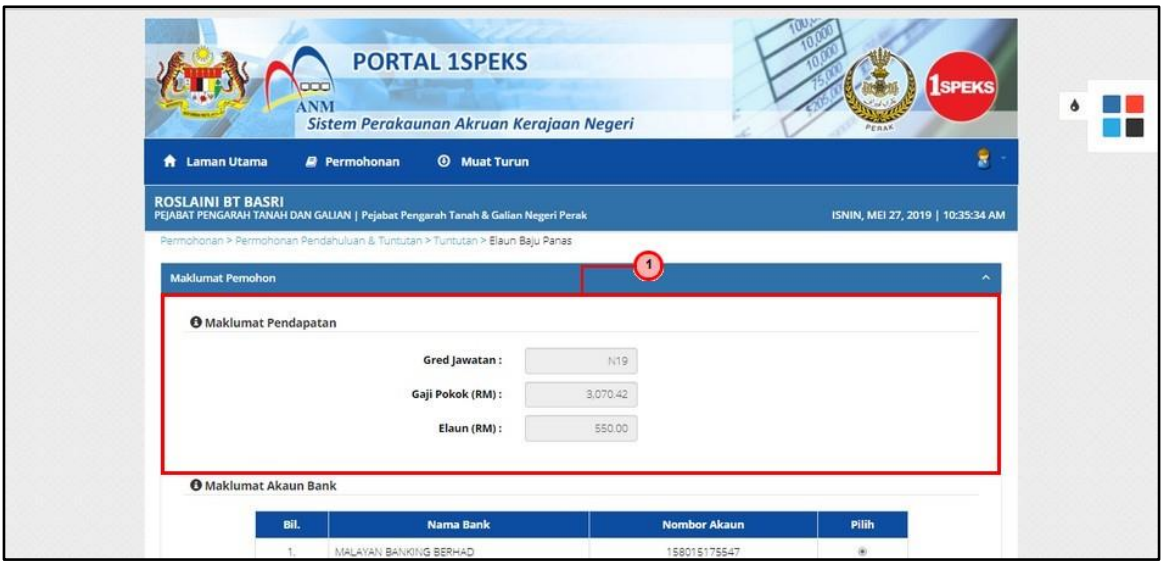

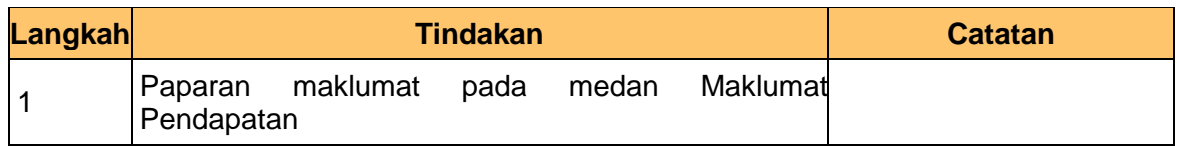

**6.** Skrin **Maklumat Pemohon** dipaparkan.

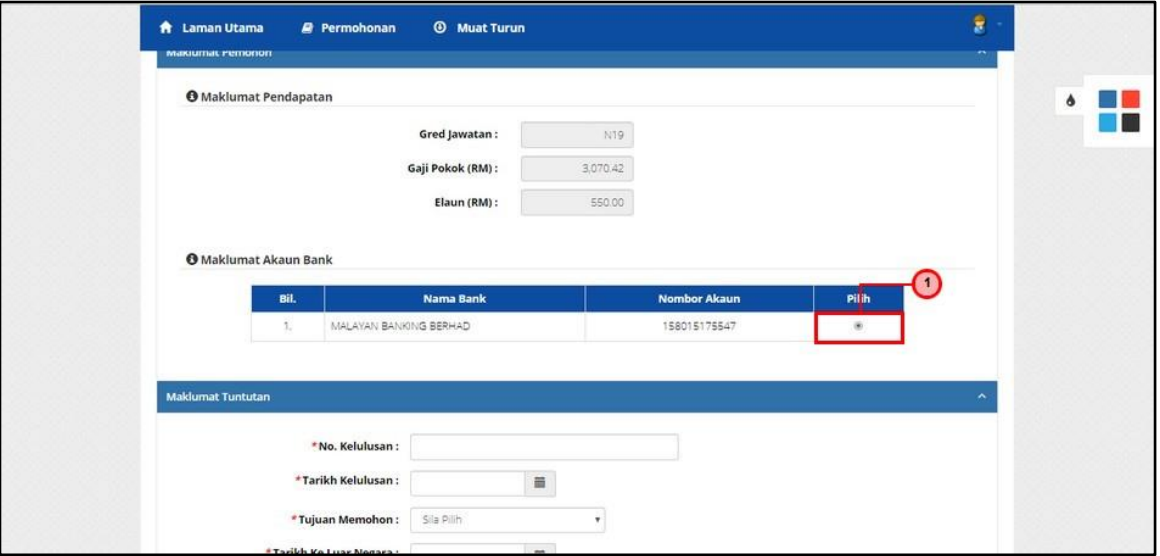

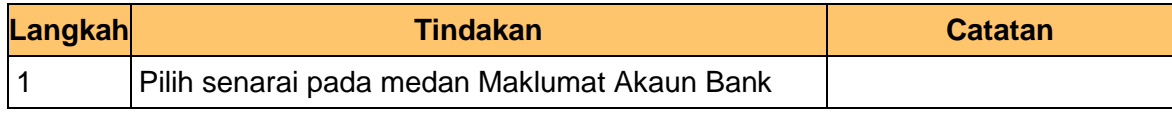

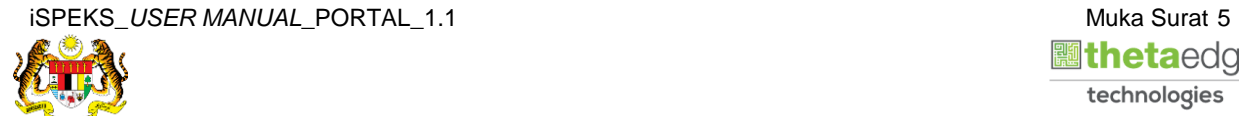

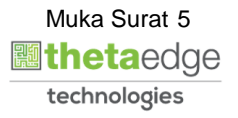

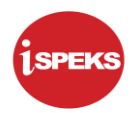

**7.** Skrin **Maklumat Tuntutan** dipaparkan.

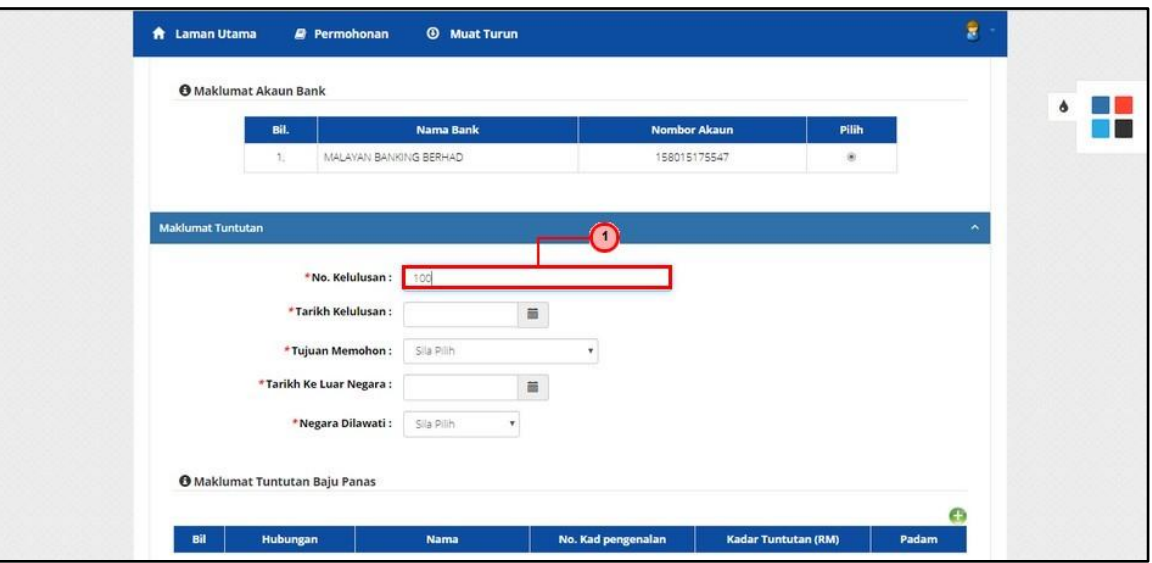

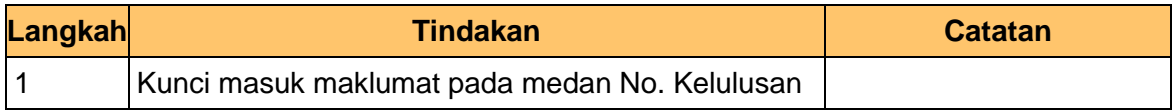

**8.** Skrin **Maklumat Akaun Bank** dipaparkan.

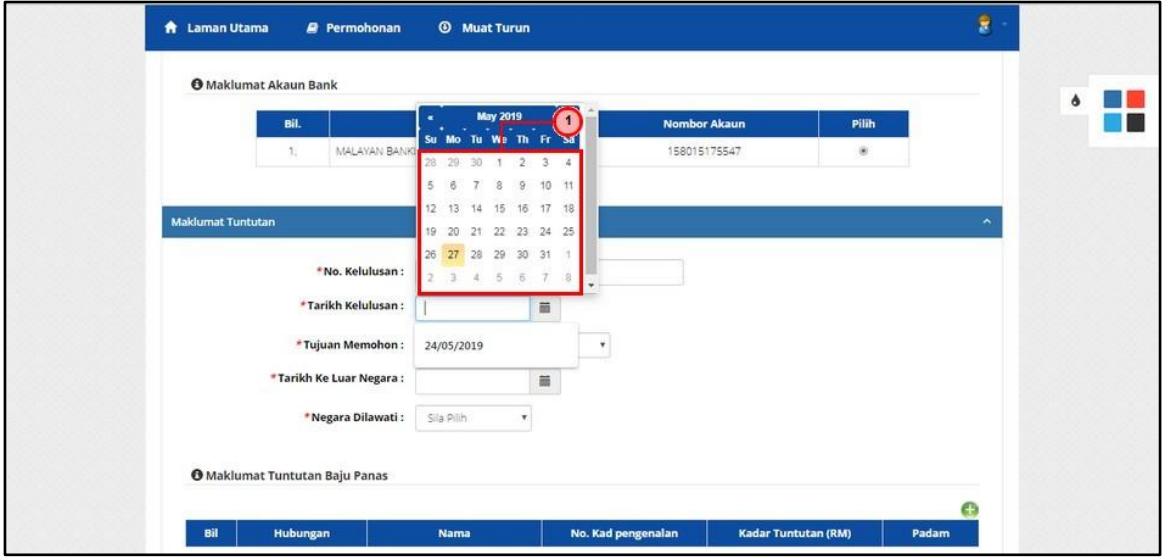

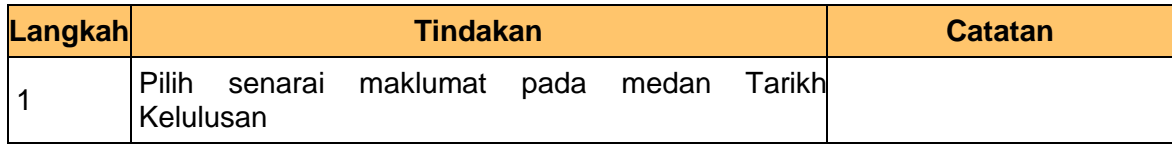

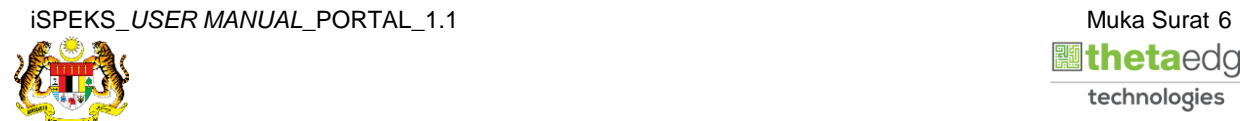

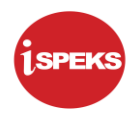

**9.** Skrin **Maklumat Tuntutan** dipaparkan.

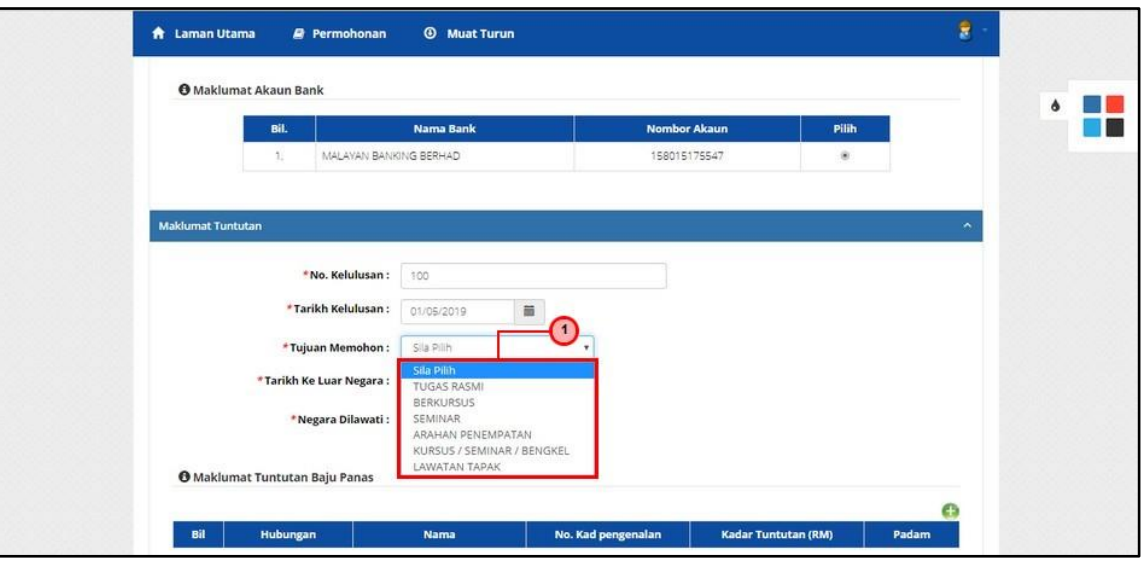

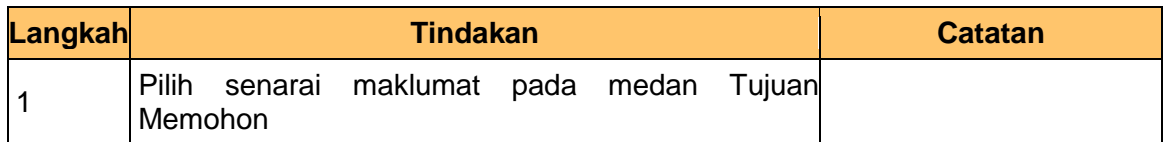

**10.** Skrin **Maklumat Tuntutan** dipaparkan.

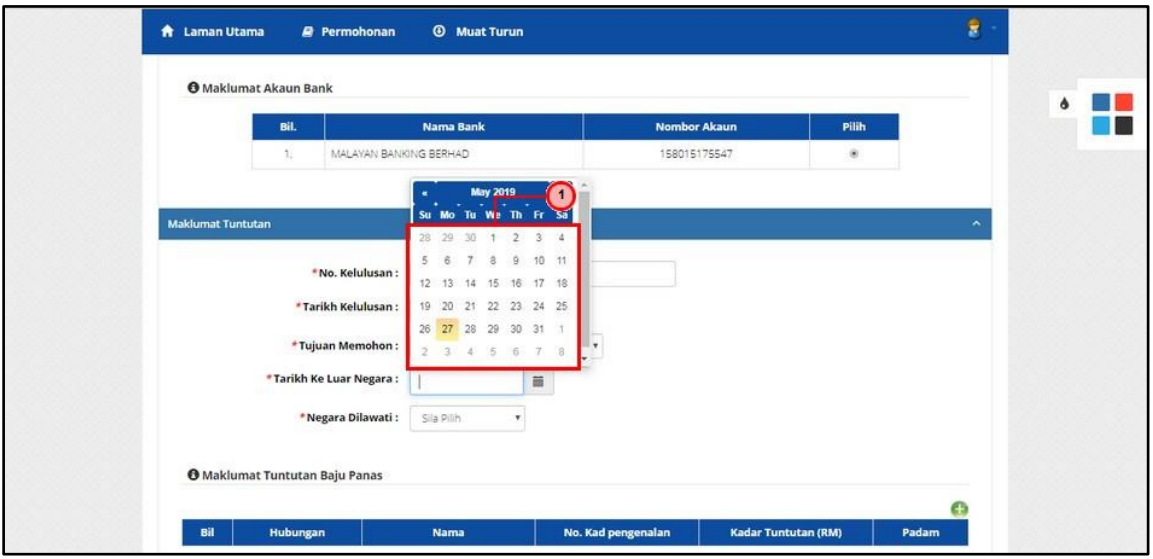

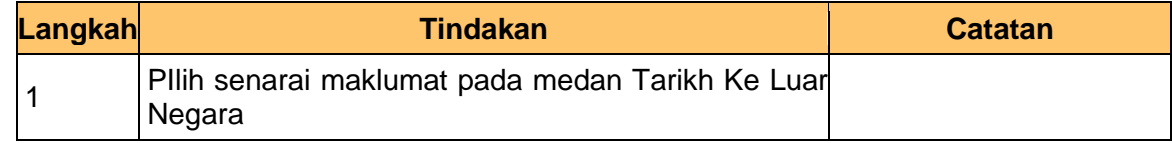

**11.** Skrin **Maklumat Tuntutan** dipaparkan.

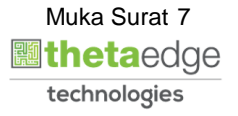

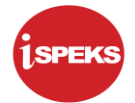

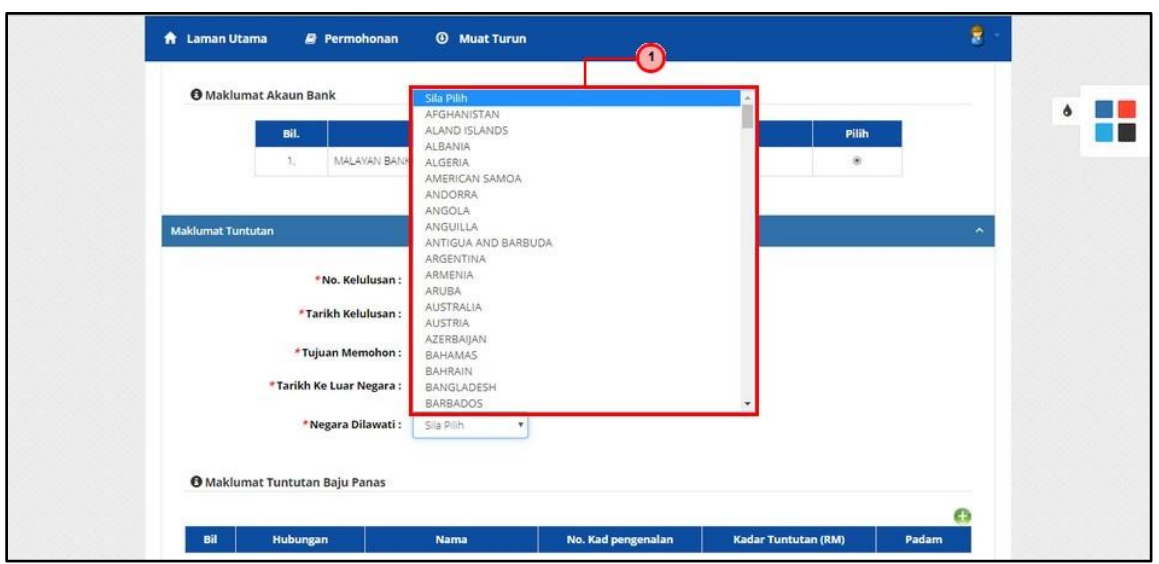

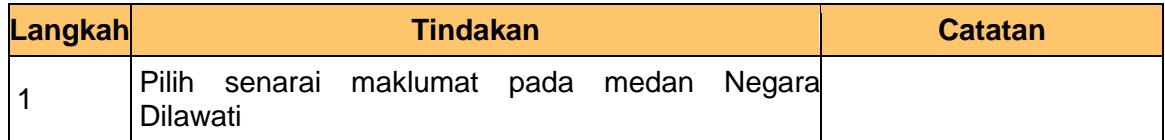

#### **12.** Skrin **Maklumat Tuntutan Baju Panas** dipaparkan.

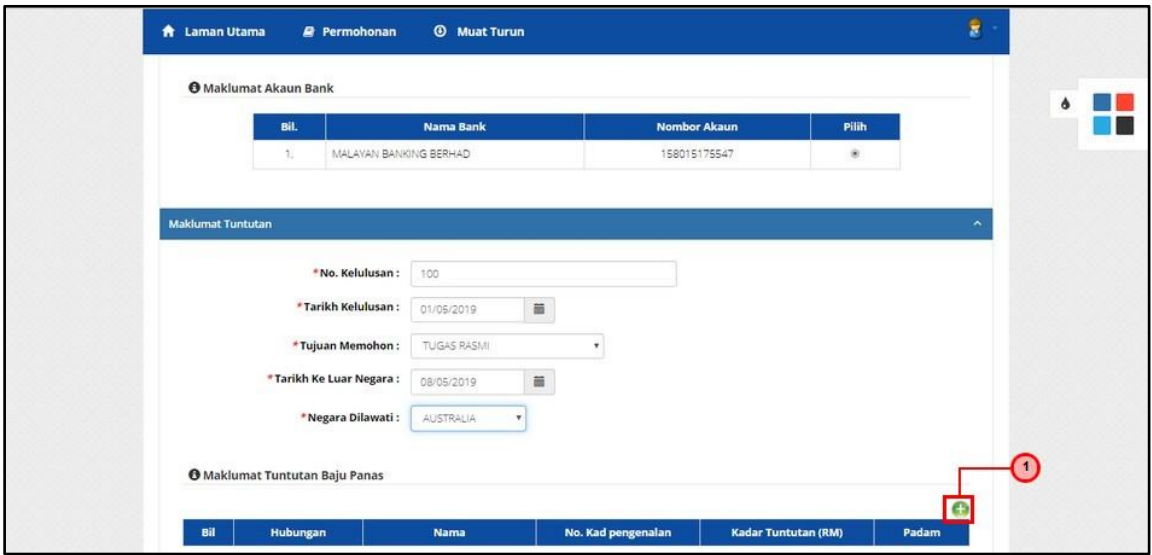

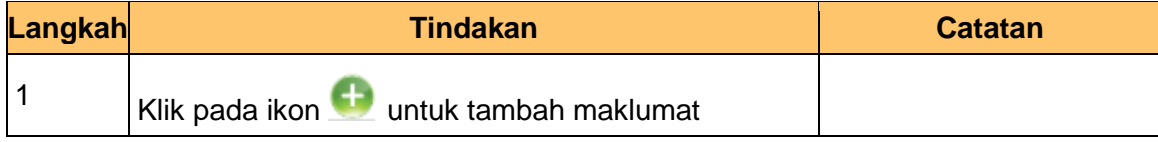

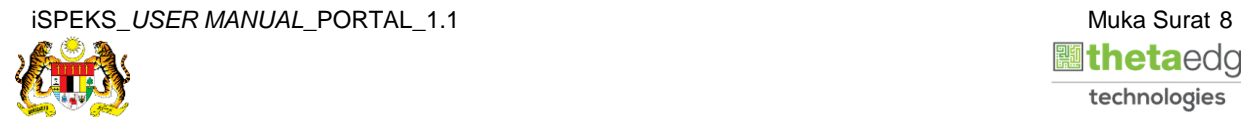

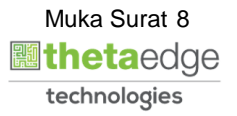

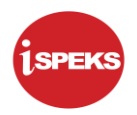

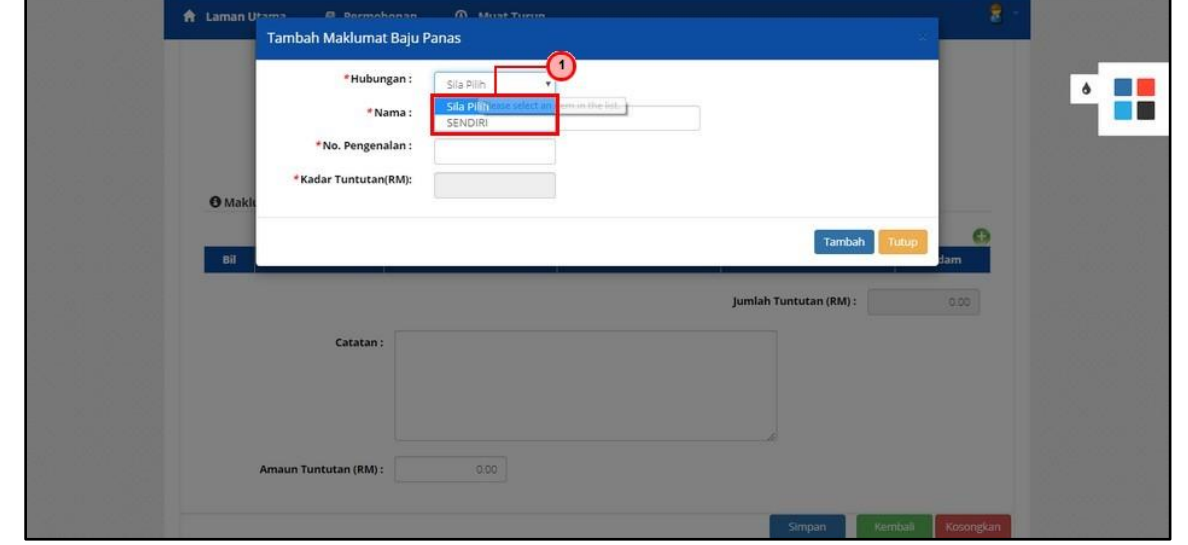

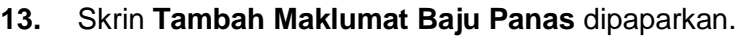

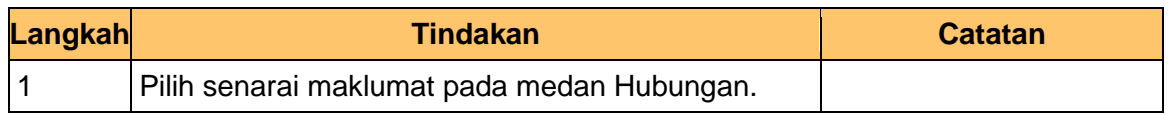

**14.** Skrin **Tambah Maklumat Baju Panas** dipaparkan.

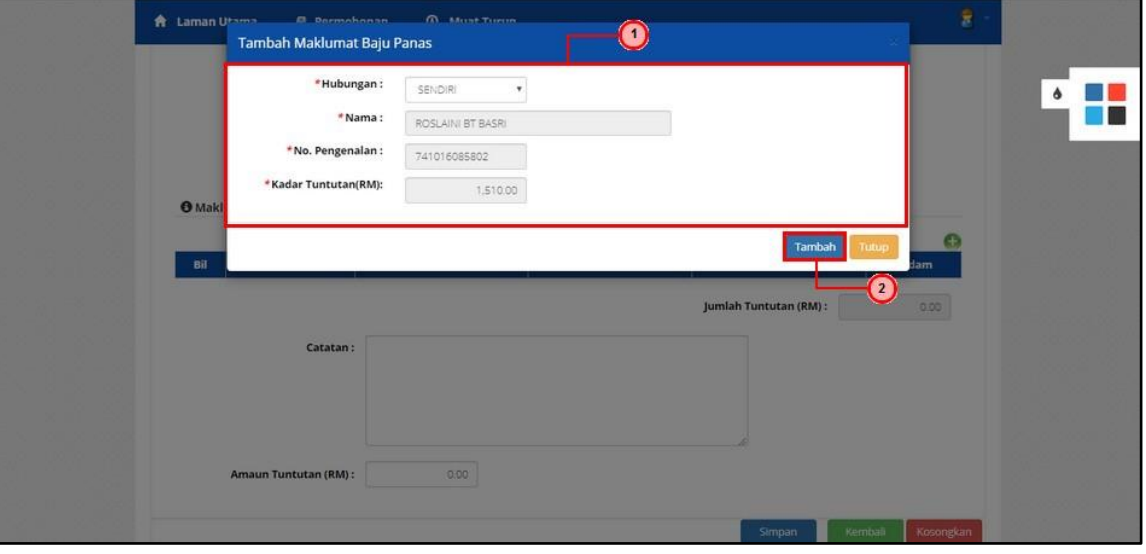

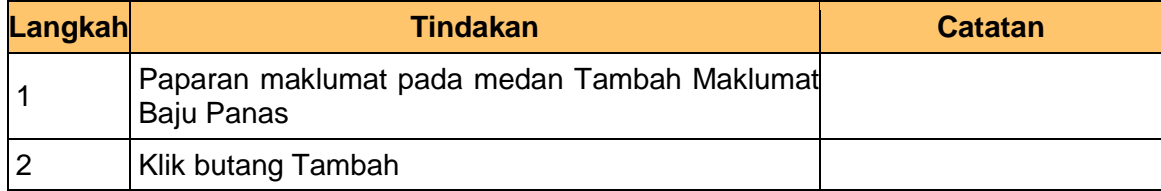

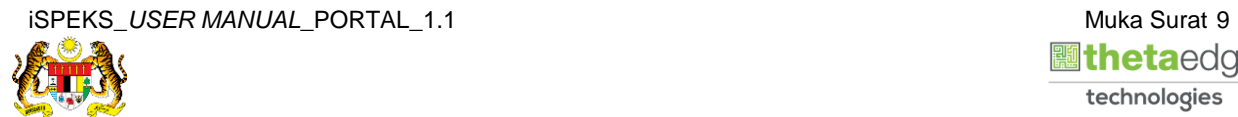

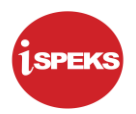

#### **15.** Skrin **Maklumat Tuntutan Baju Panas** dipaparkan.

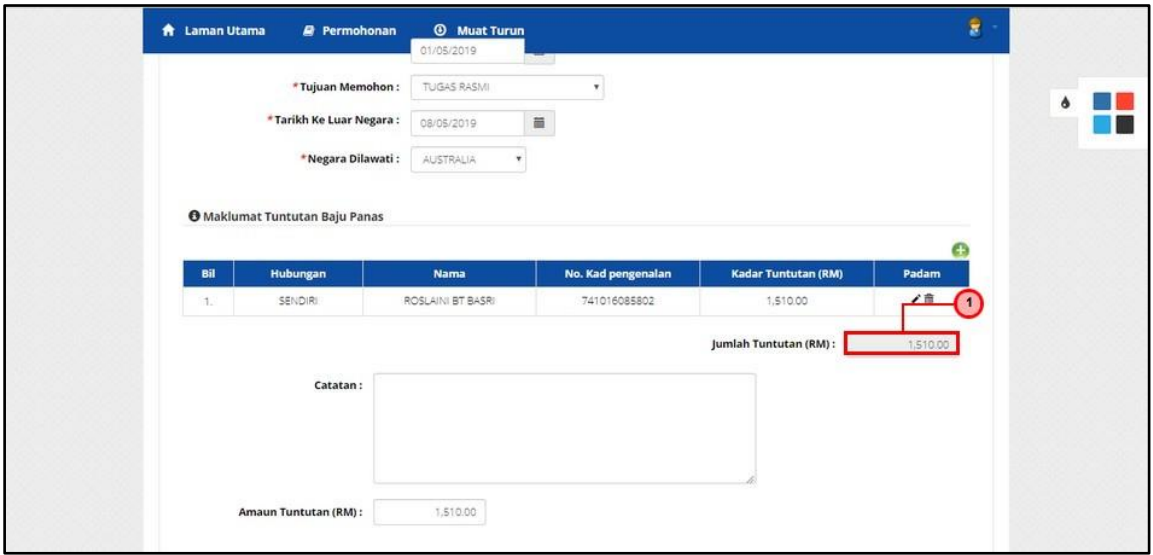

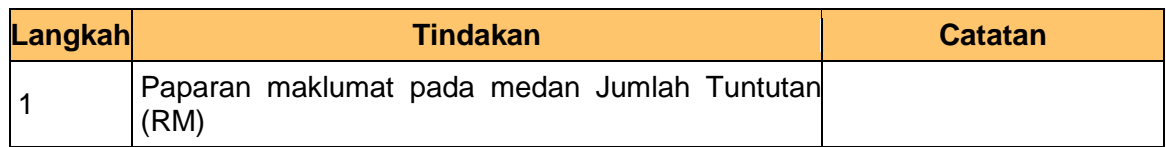

#### **16.** Skrin **Maklumat Tuntutan Baju Panas** dipaparkan.

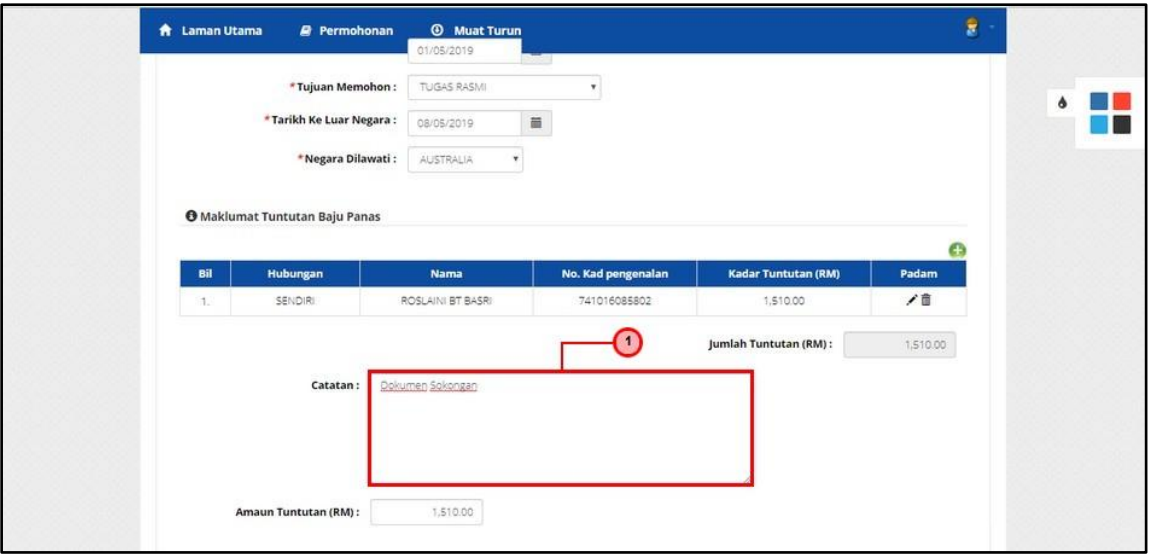

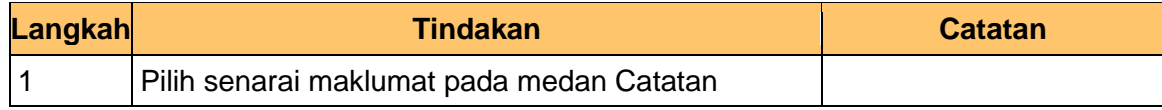

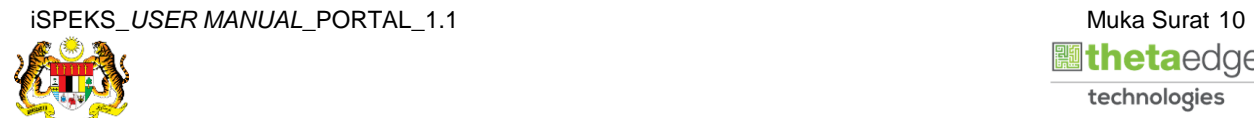

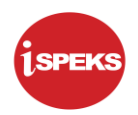

#### **17.** Skrin **Maklumat Tuntutan Baju Panas** dipaparkan.

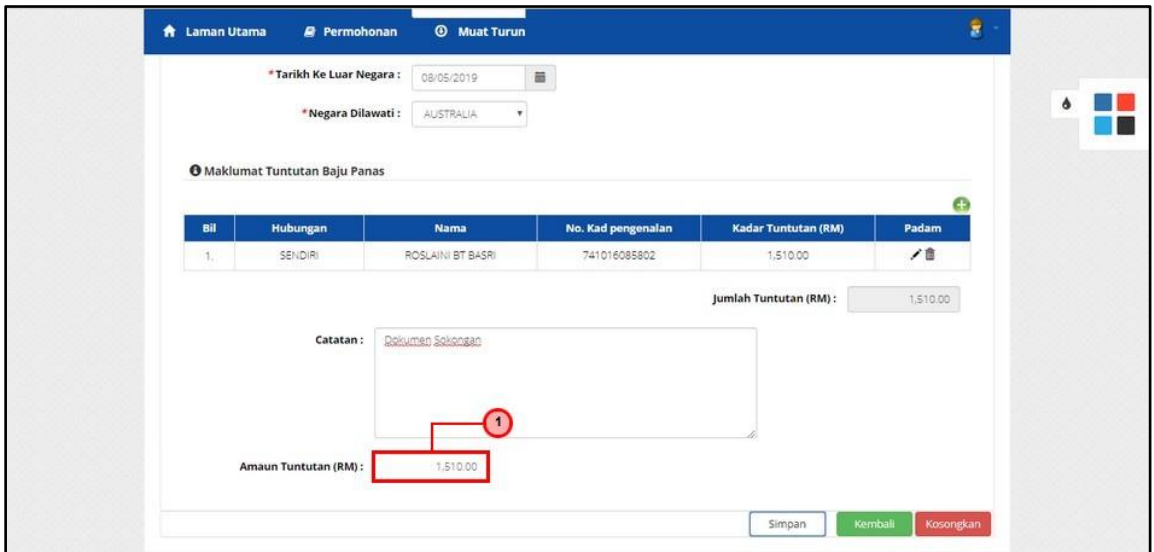

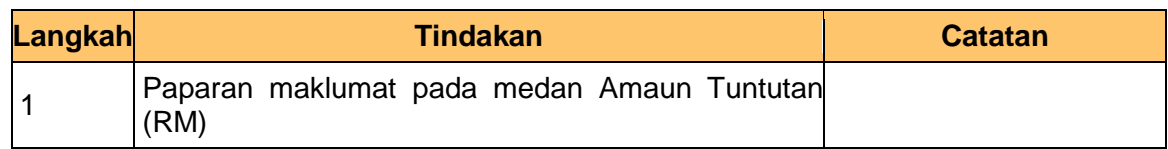

#### **18.** Skrin **Permohonan Tuntutan Elaun Baju Panas** dipaparkan.

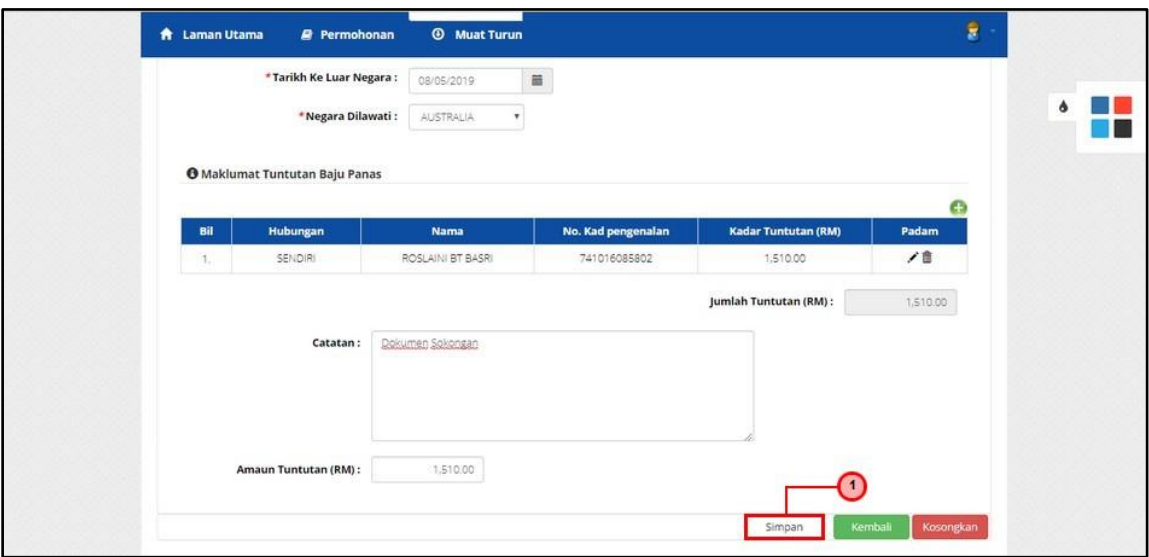

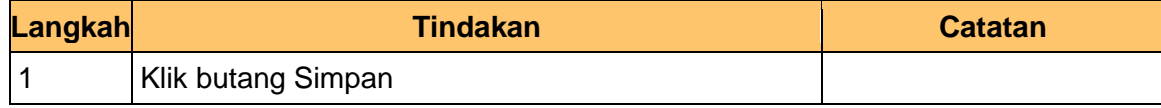

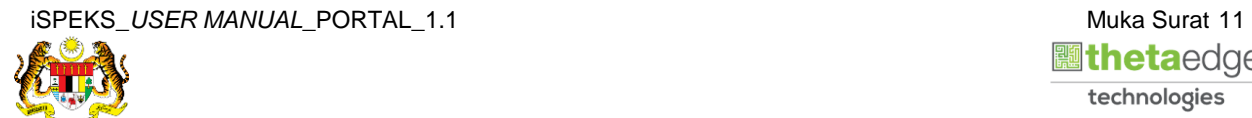

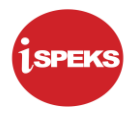

**19.** Skrin **Sistem Perakaunan Akruan Kerajaan** dipaparkan.

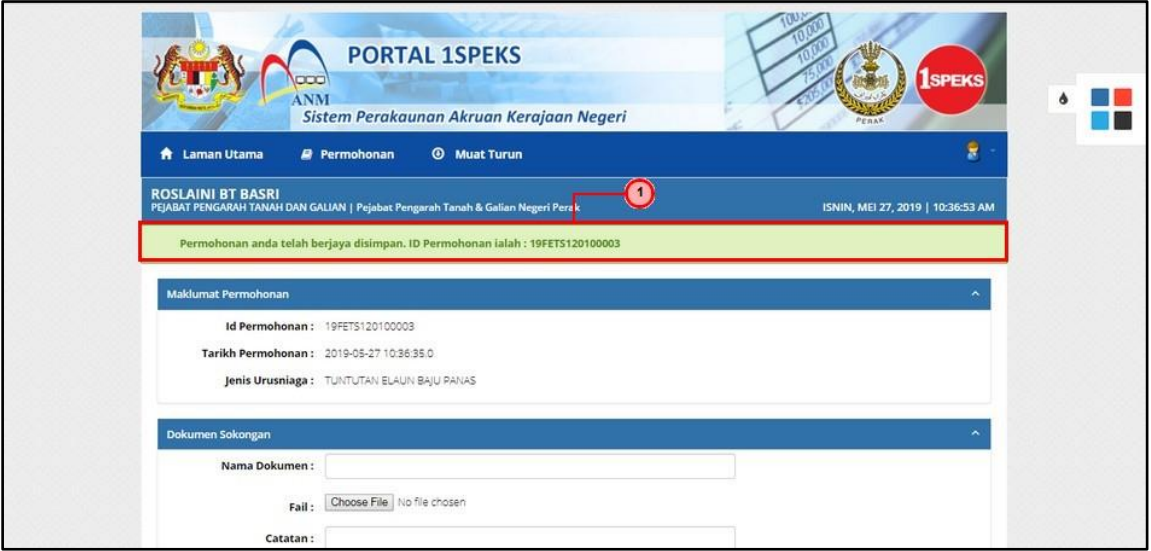

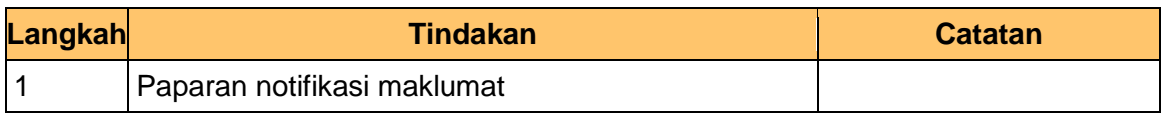

**20.** Skrin **Muat Naik Dokumen Sokongan** dipaparkan.

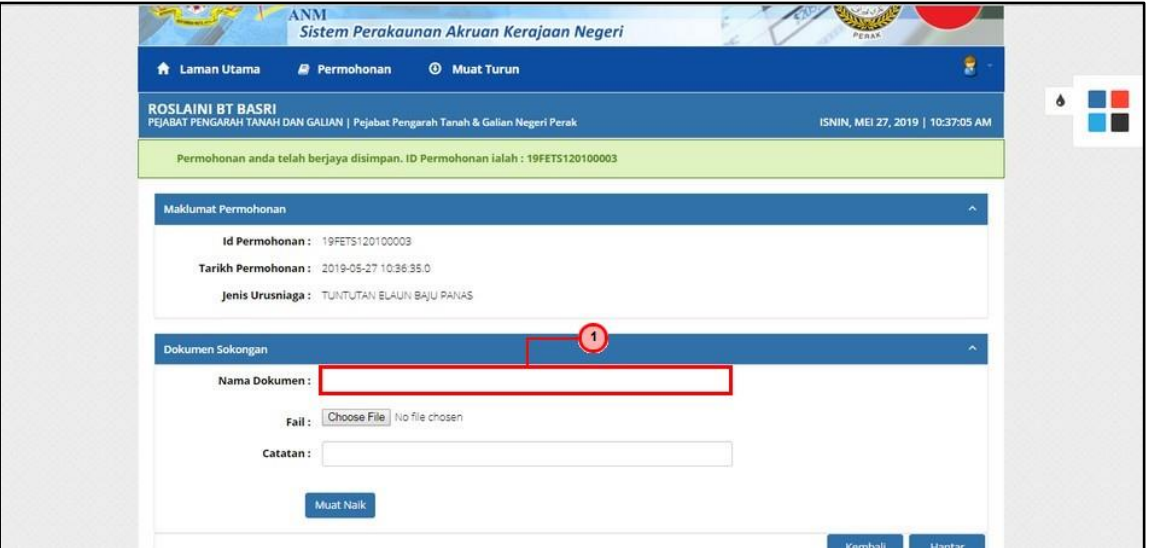

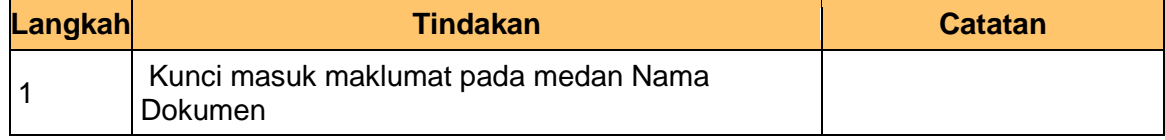

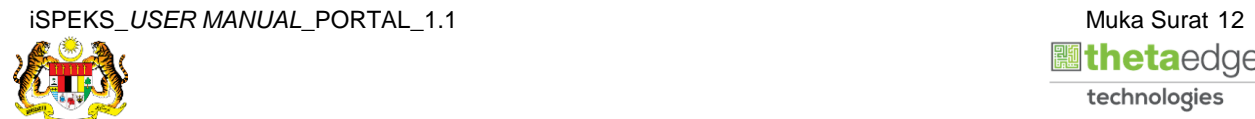

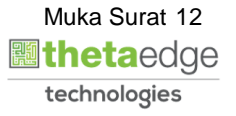

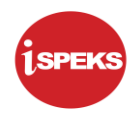

#### **21.** Skrin **Muat Naik Dokumen Sokongan** dipaparkan.

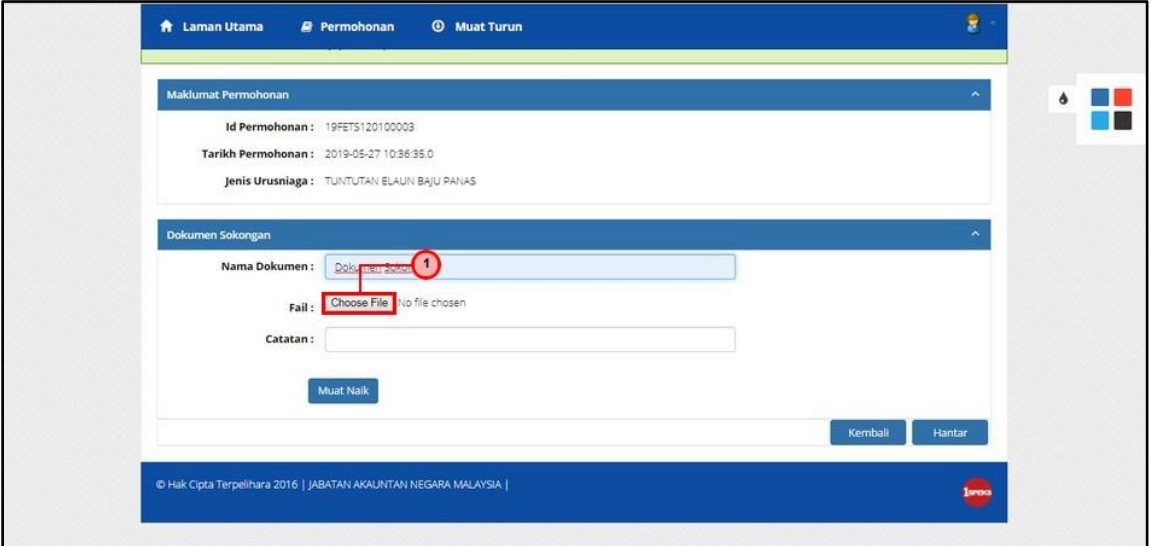

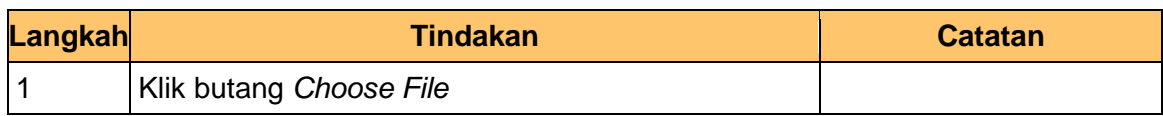

#### **22.** Skrin **Muat Naik Dokumen Sokongan** dipaparkan.

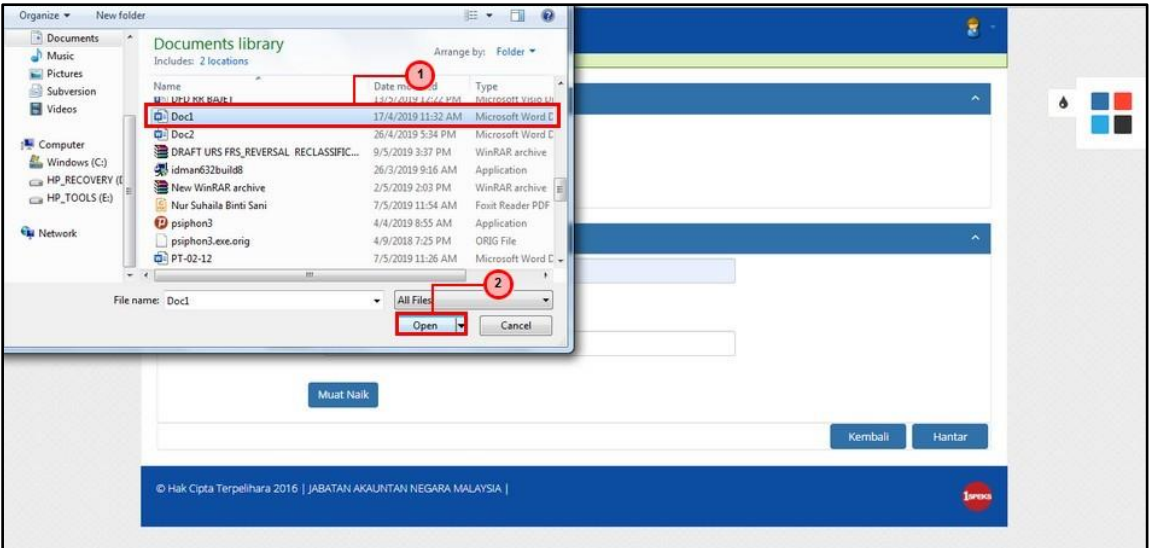

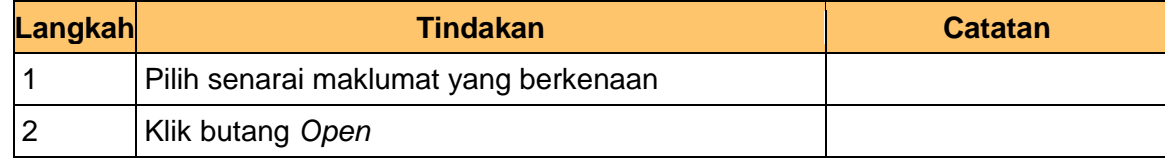

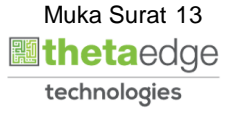

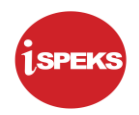

#### **23.** Skrin **Muat Naik Dokumen Sokongan** dipaparkan.

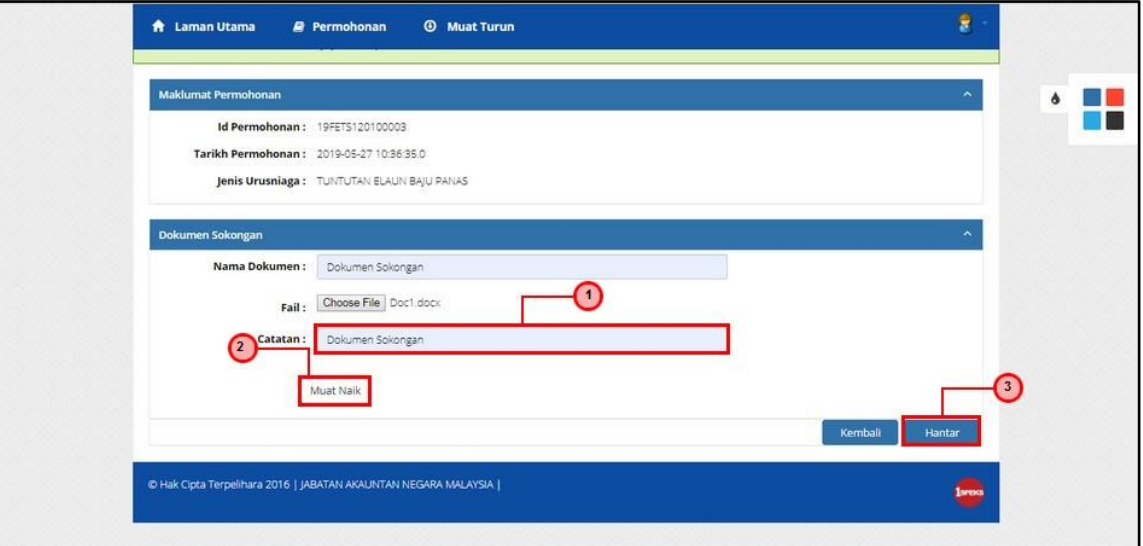

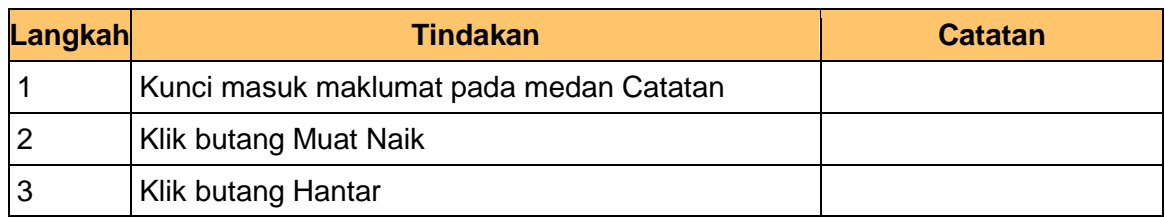

**24.** Skrin **Senarai Dokumen Sokongan** dipaparkan.

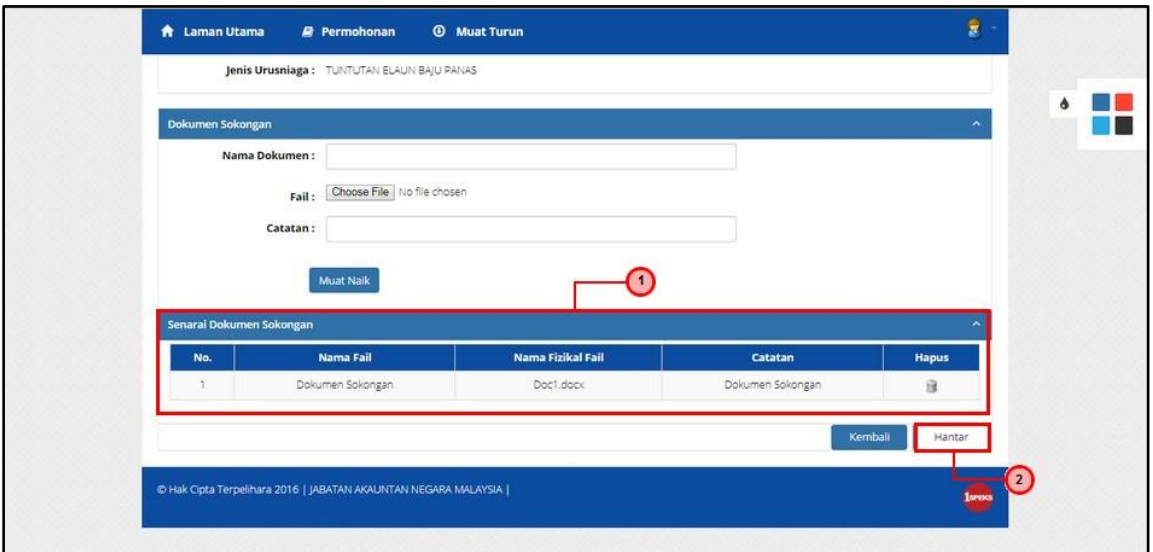

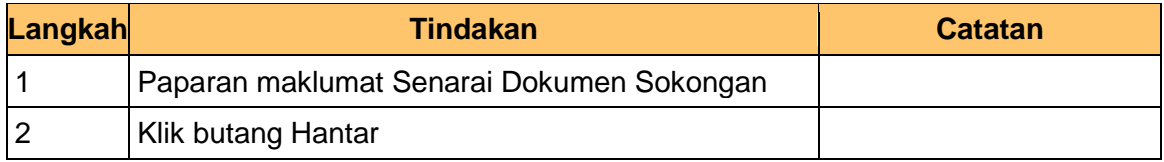

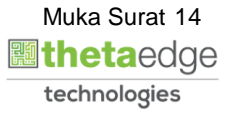

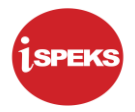

**25.** Skrin **Sistem Perakaunan Akruan Kerajaan** dipaparkan.

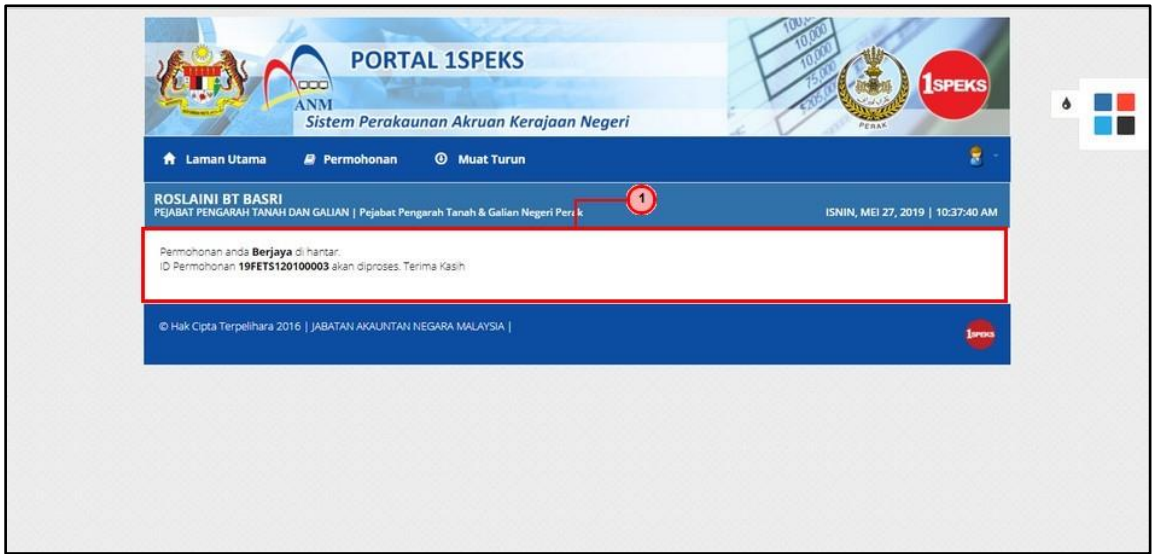

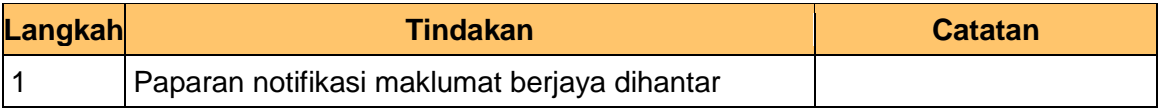

**26.** Skrin **Log Keluar** dipaparkan.

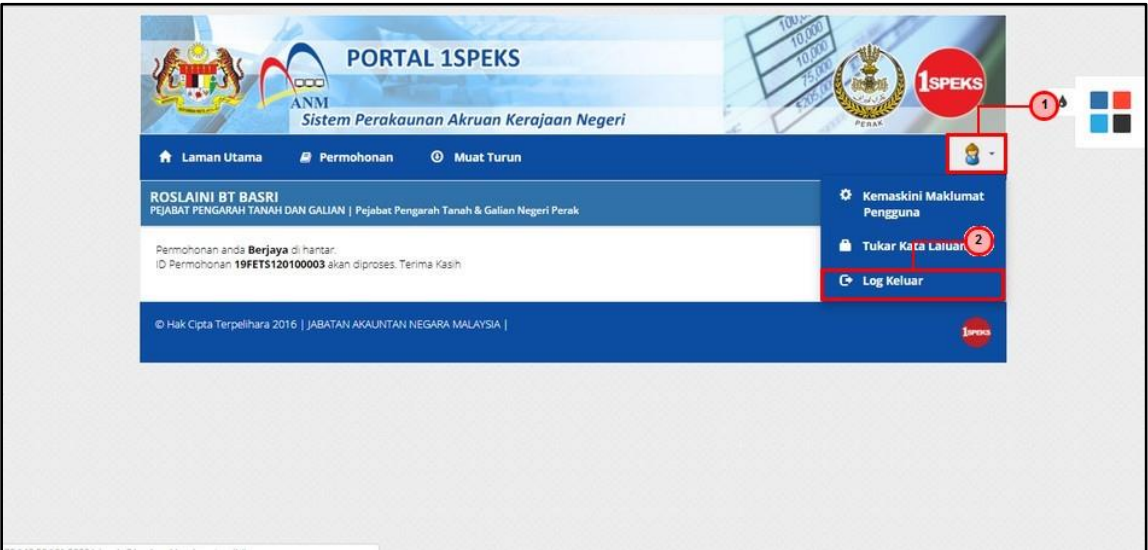

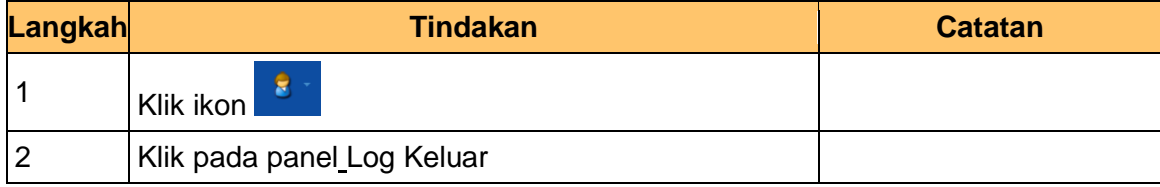

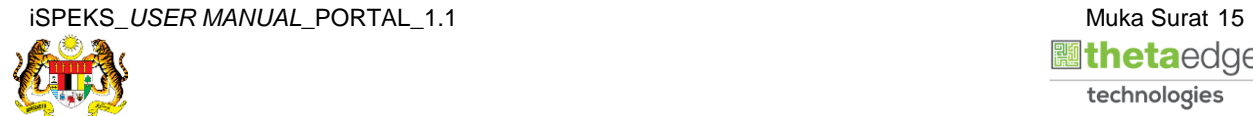

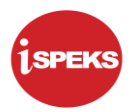

**27.** Skrin **Pengesahan Log Keluar** dipaparkan.

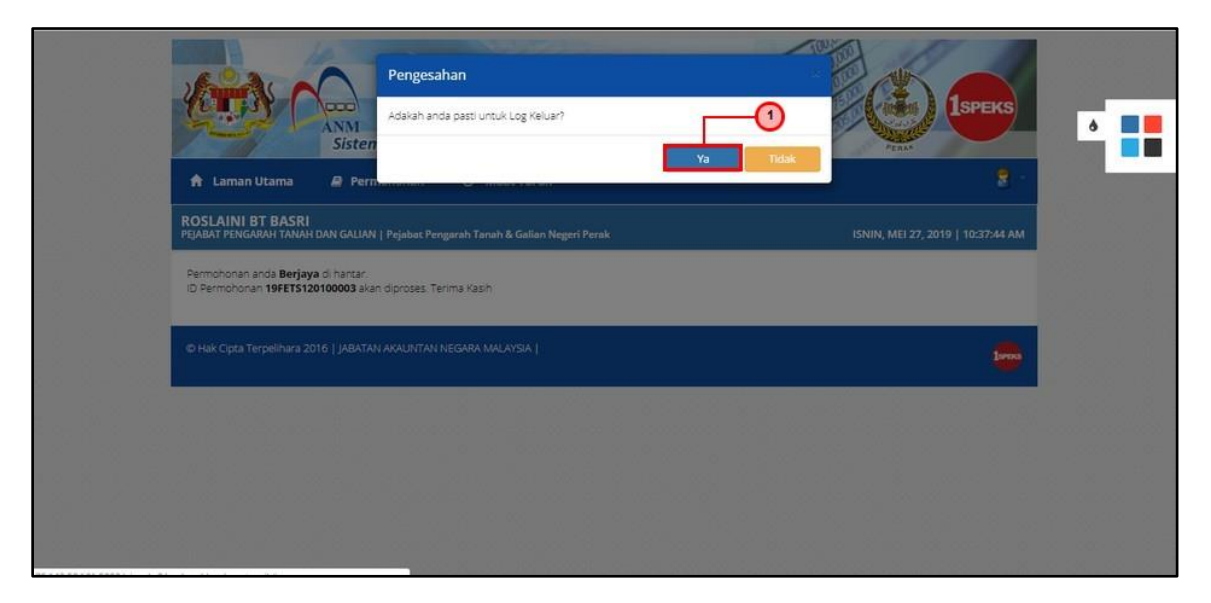

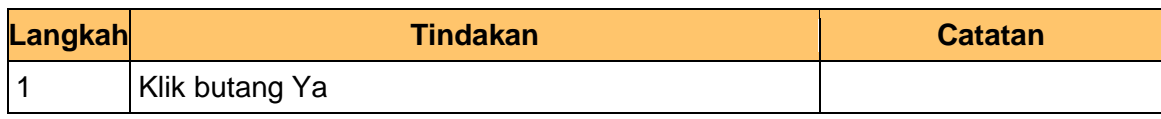

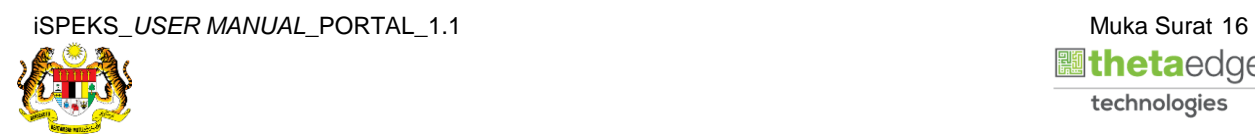

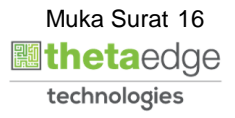